# OGENICAM

**INOGENI CAM Series HDMI and USB 2.0 Camera selectors User Guide v1.8**

**CAM300**

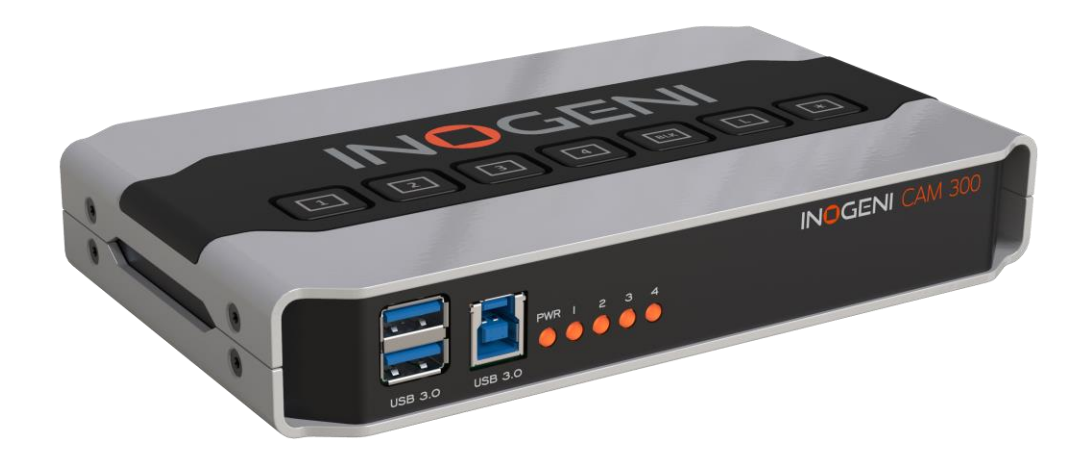

**Thank you!**

You have just acquired the finest and easiest to use tool for simultaneous capture of two streams of uncompressed video with audio for your computer.

> Easy, No Drivers, No Setup ! Versatile ! Compatible with all Apps !

#### **PRODUCTS HIGHLIGHTS**

- EASY ! No drivers required
- Capture from MJPEG and H264 USB 2.0 cameras, which are UVC-compliant
- Capture HDMI and VGA feeds
- High efficiency source selectors
- Ideal for Video streaming and Videoconferencing
- Compatible to all motherboards and chipsets
- Powered via external power supply
- Scaler and Colorspace Conversion
- Supports Windows, macOS and Linux
- DirectShow, AVFoundation and V4L2 Compatible
- Professional grade full-metal enclosure

#### **OVERVIEW**

The **INOGENI CAM Series** is the most easy and reliable tool for simultaneous capture of two webcam and HDMI feeds into one single USB stream with audio for your PC for recording, videoconferencing, lecture capture and streaming applications. No driver installation is necessary and it will work on all motherboards and USB 3.0 chipsets. Compact in size and rugged, the converter is a practical and an easy-to-use USB 3.0 capture solution. It is compatible with Windows, OSX and Linux operating systems, and is UVC-compliant, so it will work with all DirectShow/V4L2 and AVFoundation compatible software.

The converter supports 1080p resolutions up to 30 fps for USB and HDMI inputs. The line level stereo analog audio input and output are two-channel LPCM.

CAM Series devices come with a USB 3.0 cable and its power supply.

- Line level stereo audio support
- Digital Fluid technology Internal frame buffers maximize frame rate with any PC
- Hardware-based color space and sampling conversion
- Automatic scaling and frame rate conversion
- Customizable video processing functions
- Supports multiple devices on the same PC.
- Compatible with Windows, macOS and Linux.

# DEVICE CONNECTORS

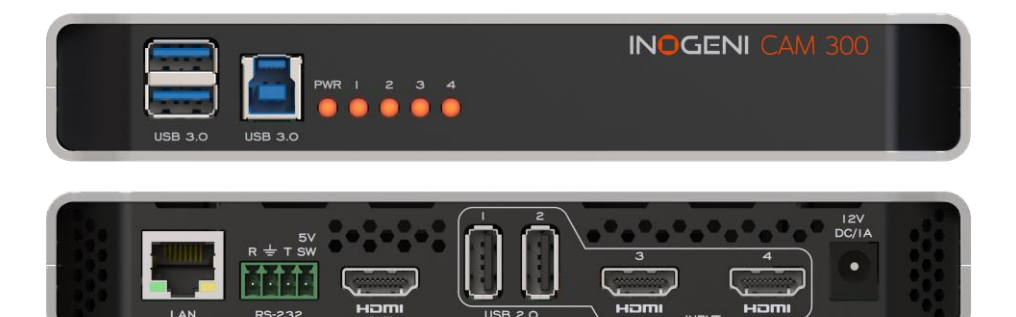

# CONNECTION DIAGRAM

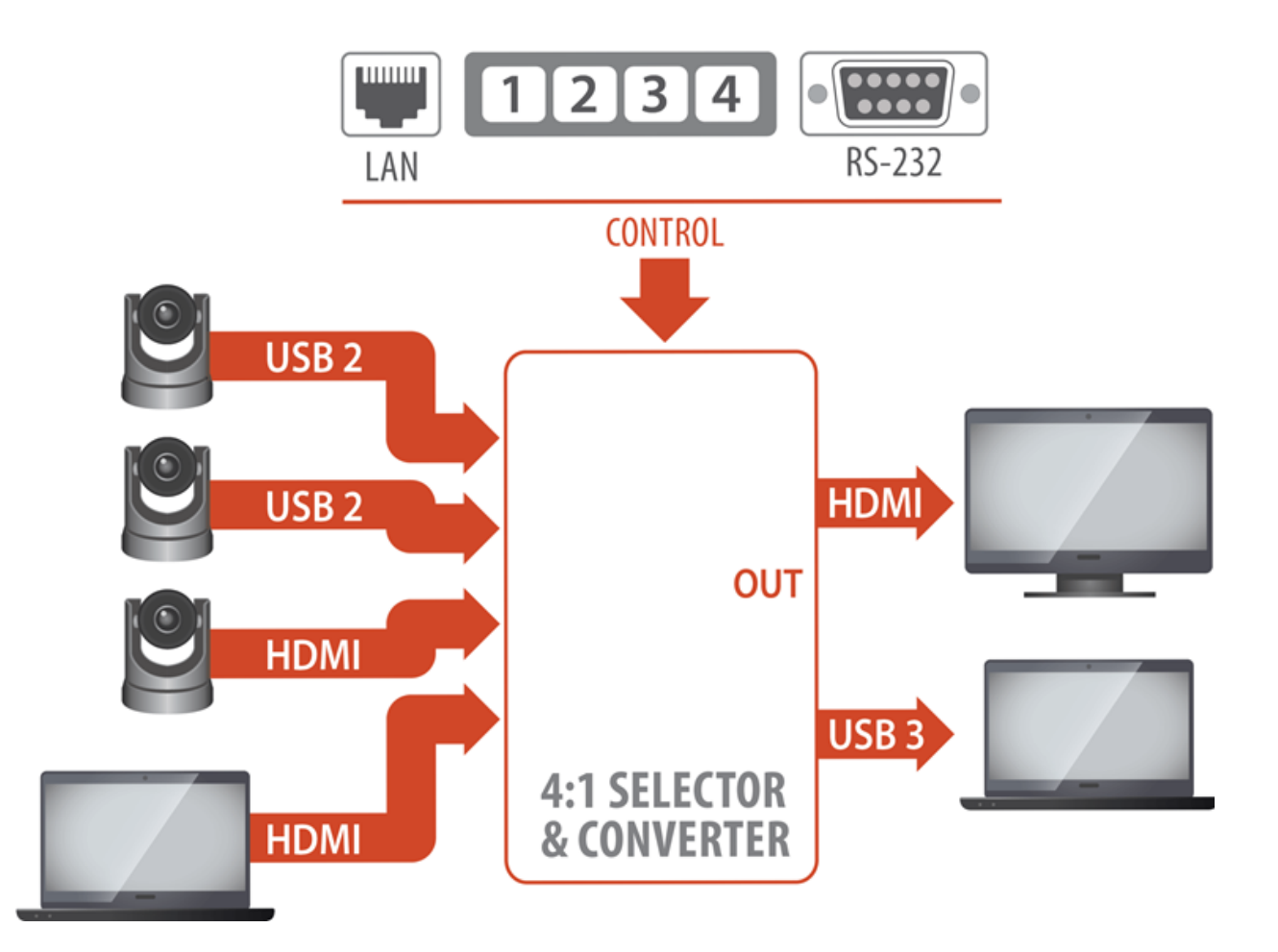

## SPECIFICATIONS

#### **Feature summary**

#### 4:1 2x HDMI & 2x USB 2.0 Camera selector Smooth video switch HDMI 1080P60 + USB3.0 output

**Video Inputs**

#1- **1 x USB 2.0 camera MJPEG or H264 (\*)** Depends on the camera specifications [Supported USB 2.0 cameras](https://inogeni.com/supported-usb-2-0-cameras)

#2-

**1 x USB 2.0 camera MJPEG or H264 (\*)** Depends on the camera specifications [Supported USB 2.0 cameras](https://inogeni.com/supported-usb-2-0-cameras)

> #3-HDMI 1080p30 #4-HDMI 1080p30

**Video Outputs**

USB 3.0 uncompressed 1080p60 HDMI 1080p60

**Audio Inputs**

HDMI embedded PCM USB camera audio

**Audio Outputs**

USB 3.0 PCM stereo, audio follow input.

**Control Options**

Front buttons RS-232 LAN USB

#### **IP Interface**

DHCP not supported. Static IP address configuration through our Control App.

#### **Video Selection Response Time**

Less than 0.2 second for switching between USB inputs. Less than 0.2 second for switching between HDMI inputs with same video resolution. Less than 0.2 second for switching between USB input and **"active"** HDMI input and vice-versa. Up to 2 seconds switching between HDMI inputs if video resolutions are different. \*Active HDMI input is the last selected HDMI input.

#### **Motherboard & Laptop**

Compatible with all processors and chipsets. Intel, Renesas, ASMedia and Fresco Logic

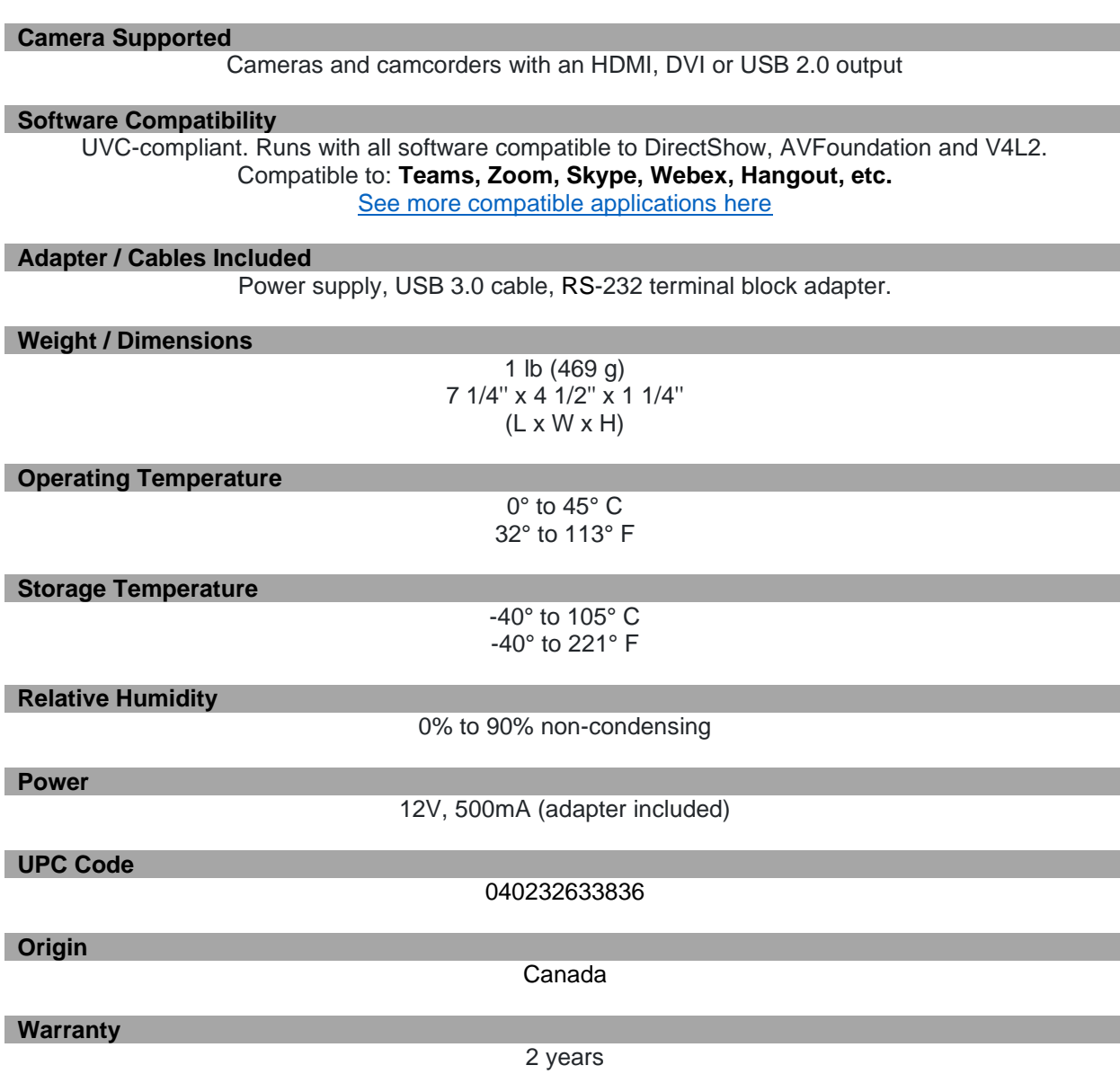

## TOP USER BUTTONS

These buttons have the same function as presented in the INOGENI Control App software.

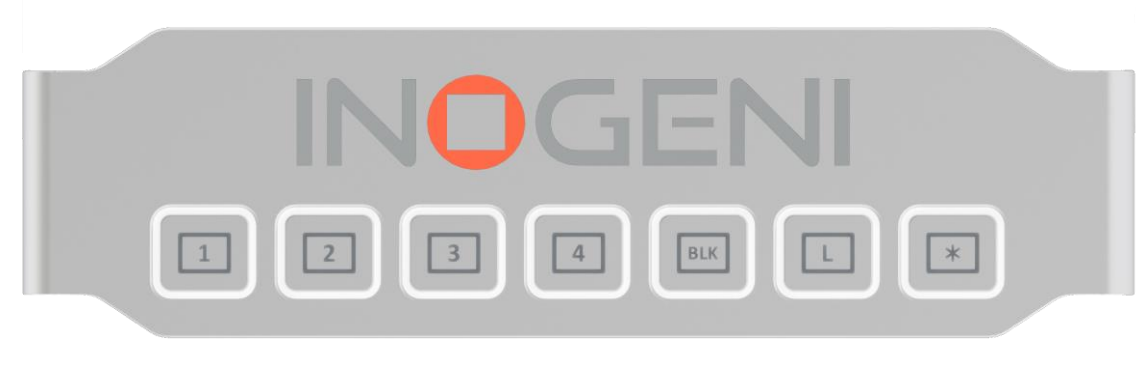

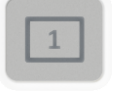

 $\overline{2}$ 

Input 1 (USB1) to full screen.

Input 2 (USB2) to full screen.

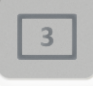

Input 3 (HDMI1) to full screen.

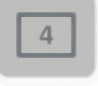

Input 4 (HDMI2) to full screen.

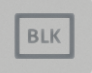

Black video outputs.

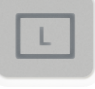

 $*$ 

Lock keypad. To lock/unlock the keypad, press and hold this button for a minimum of 5 seconds.

Not used, reserved for customization.

# SERIAL COMMUNICATION PROTOCOL

Here are the serial communication settings: **Baud rate:** 9600 **// Data bits:** 8 **// Stop bits:** 1 **// Parity:** None **// Flow control:** None

#### **Terminal block pinout**

As written on the back of the device, here is the pinout of the terminal block.

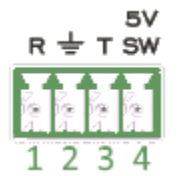

Pin 1: Receive Pin 2: GND Pin 3: Transmit Pin 4: 5V supply (for INOGENI Remote)

#### **Commands**

If the commands are recognized, the "**ACK**" string will be sent.

If the commands are NOT recognized, the "**NACK**" string will be sent.

**Commands sent to the serial interface must have the '<' character at the beginning and '>' character at the end.**

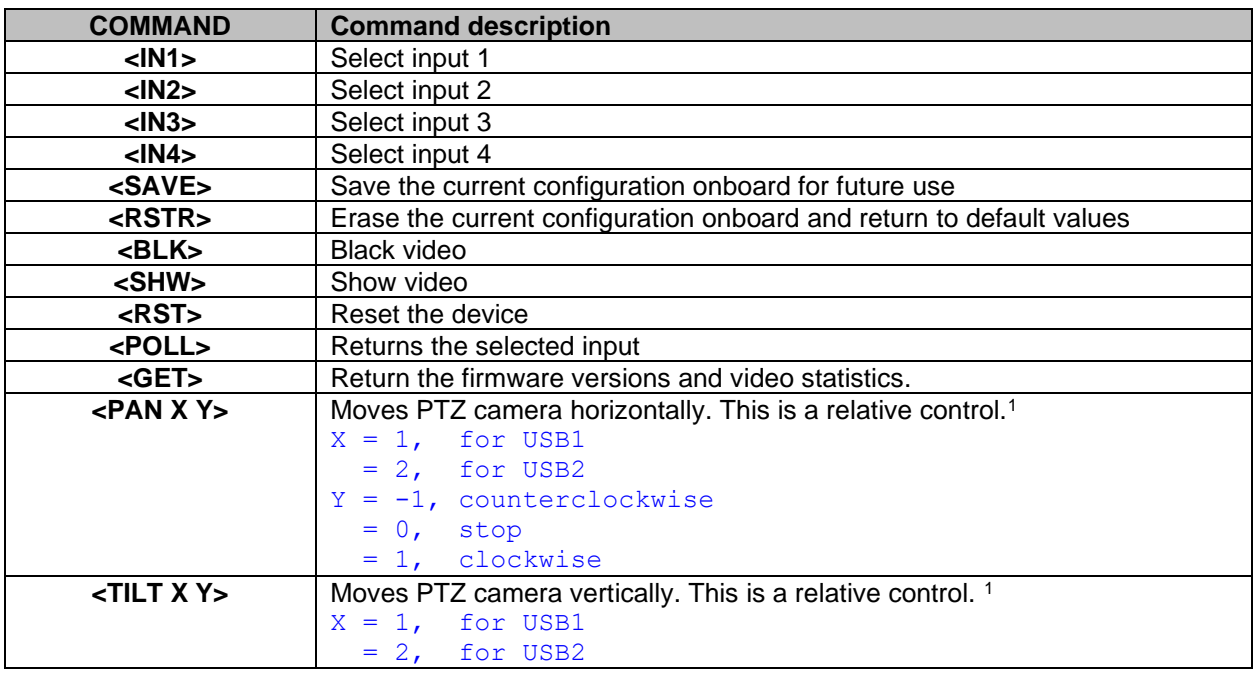

<sup>1</sup> The function works for specific cameras:

- Logitech**®** Rally, MeetUp and PTZ Pro.
- AVer**®** CAM520 cameras.

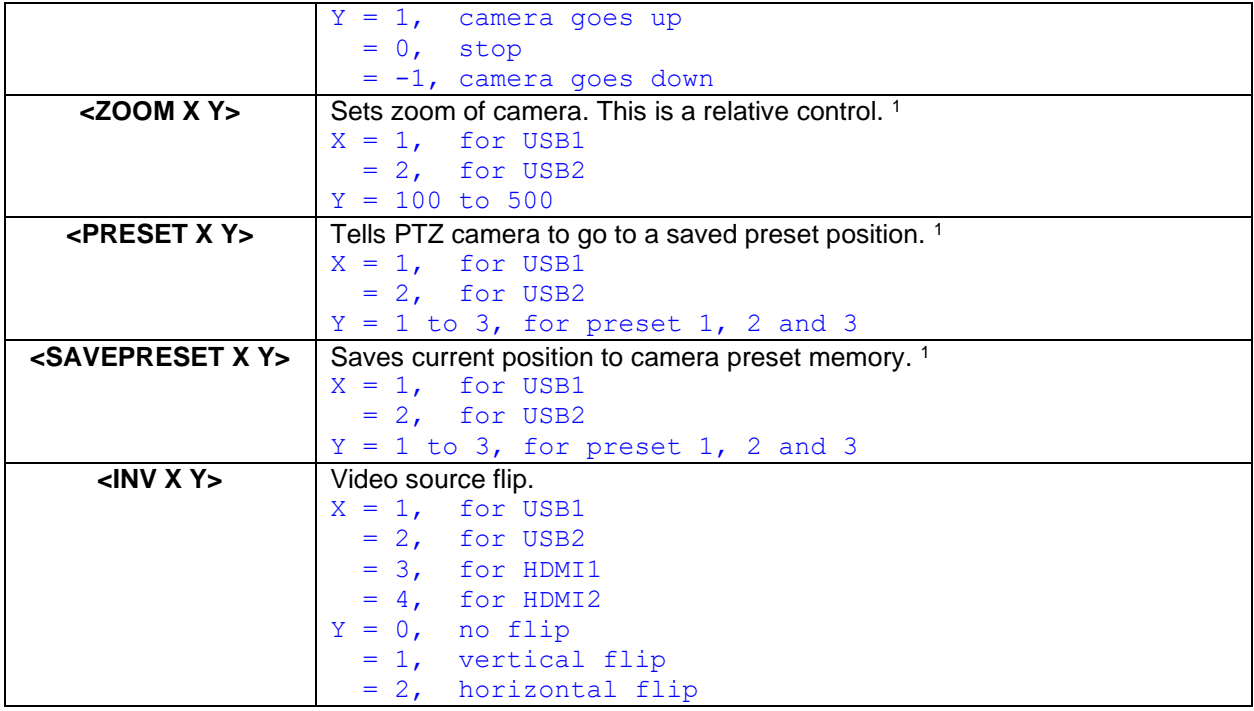

## INOGENI REMOTE

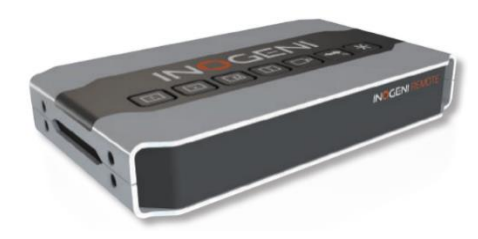

The INOGENI Remote needs to be connected to the terminal block port in order to operate. Apply wiring accordingly. This remote is sending serial commands to the CAM device. Make sure to set the DIP SW6 for CAM100 and CAM300 devices in order to apply power to the remote before going further. See "DIP SWITCHES" section of this document for more details. Check the user manual of the INOGENI REMOTE for more details.

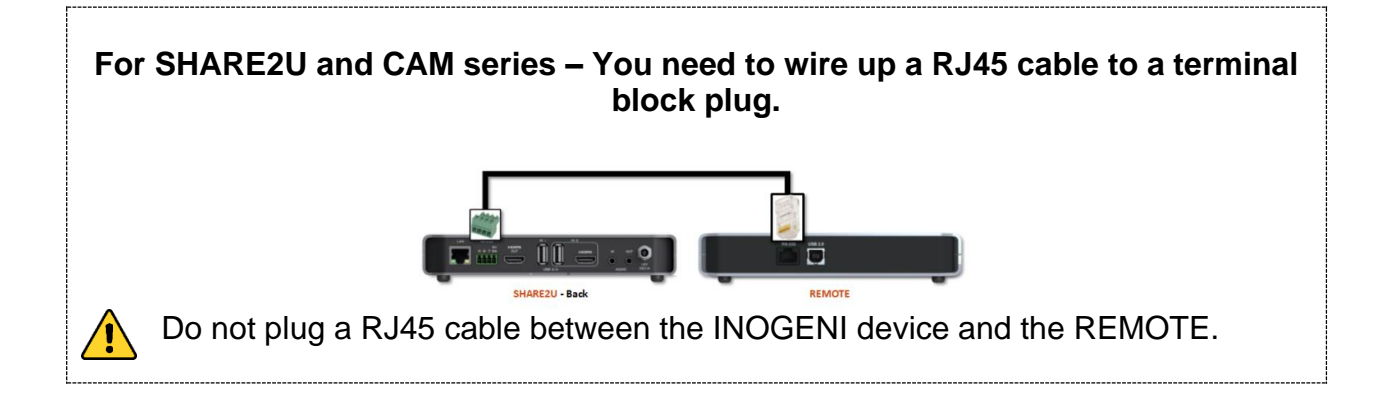

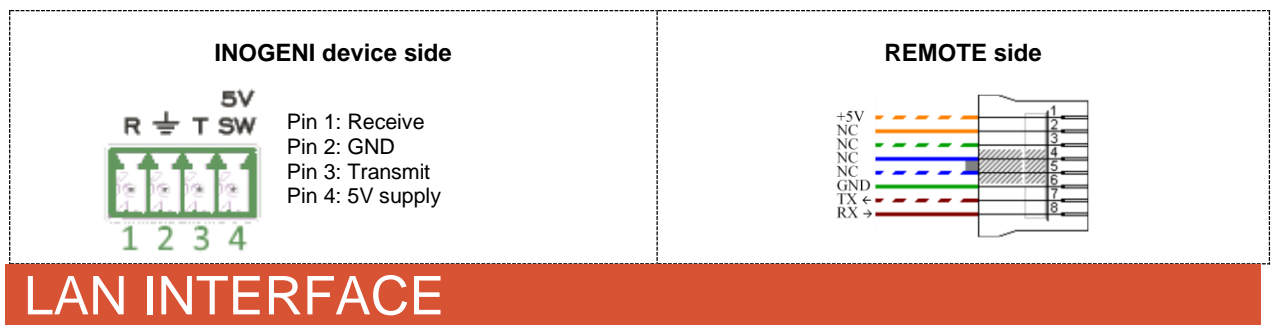

The default IP address of the device is **192.168.0.81**. Use our Control App in order to change it.

#### **Changing the IP address of the device is done through our USB interface.**   $\sqrt{\mathbf{r}}$ **Please connect the device to your computer using the provided USB cable and load our Control App. The device is not DHCP compliant.**

You can use any telnet application in order to communicate with the device using TCP. Make sure to use the right IP address and **port 50000**.

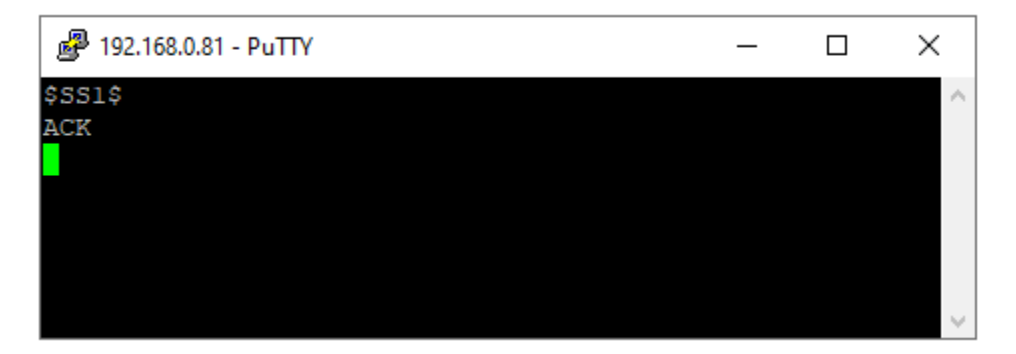

You can use the commands by sending HTTP or TCP requests. For example, you can send an HTTP request by sending it using any browser, for example, to 192.168.0.81:50000/COMMAND. If the command is recognized, you will receive the ACK string.

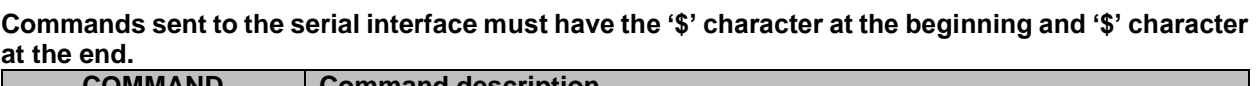

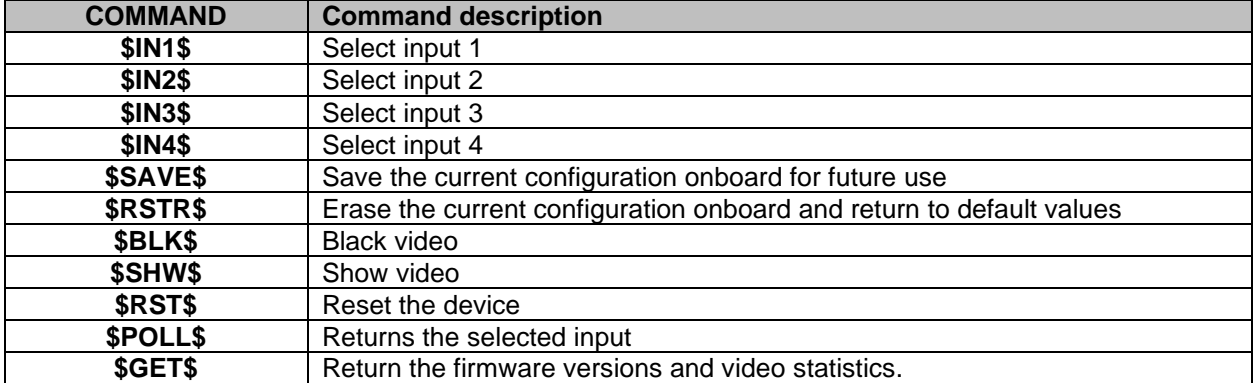

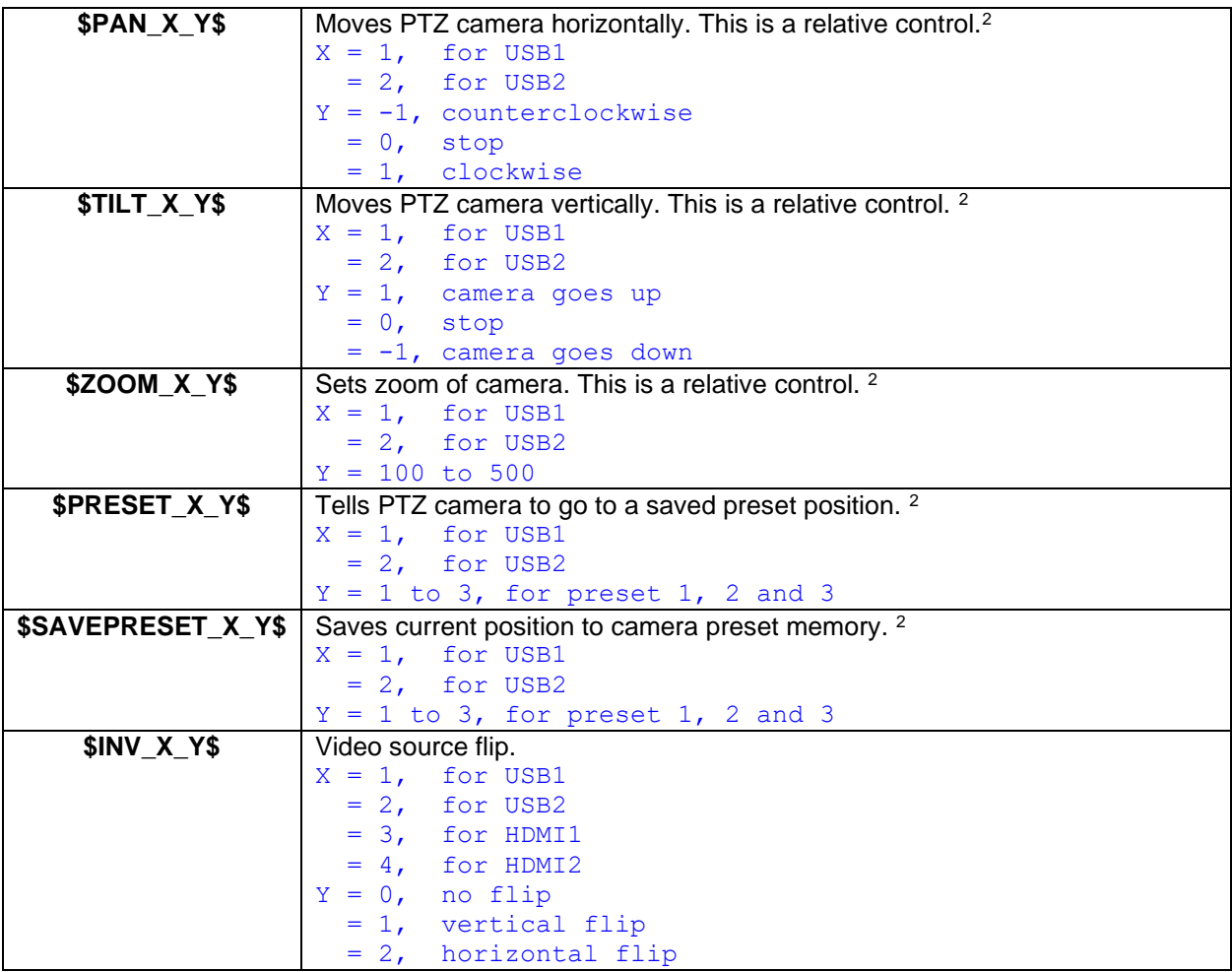

<sup>2</sup> The function works for specific cameras:

- Logitech**®** Rally, MeetUp and PTZ Pro.
- AVer**®** CAM520 cameras.

# DIP SWITCHES

The device has DIP switches below the device in order to force settings. Here are the functions of the DIP switches.

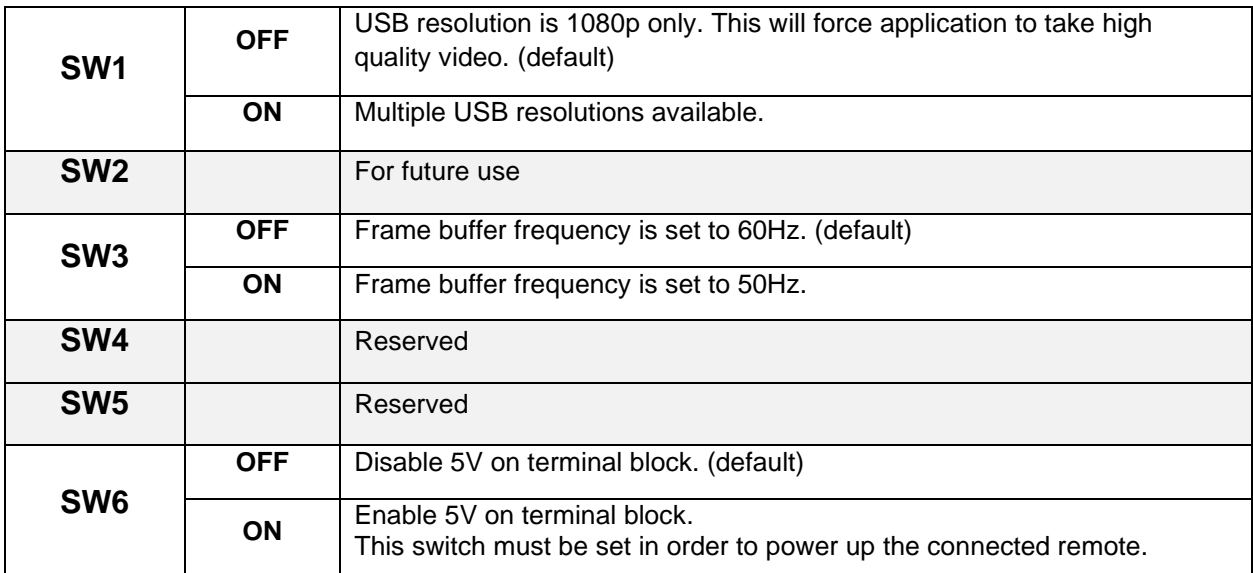

# INOGENI CONTROL APP

The INOGENI Control App allows you to control and monitor video sources.

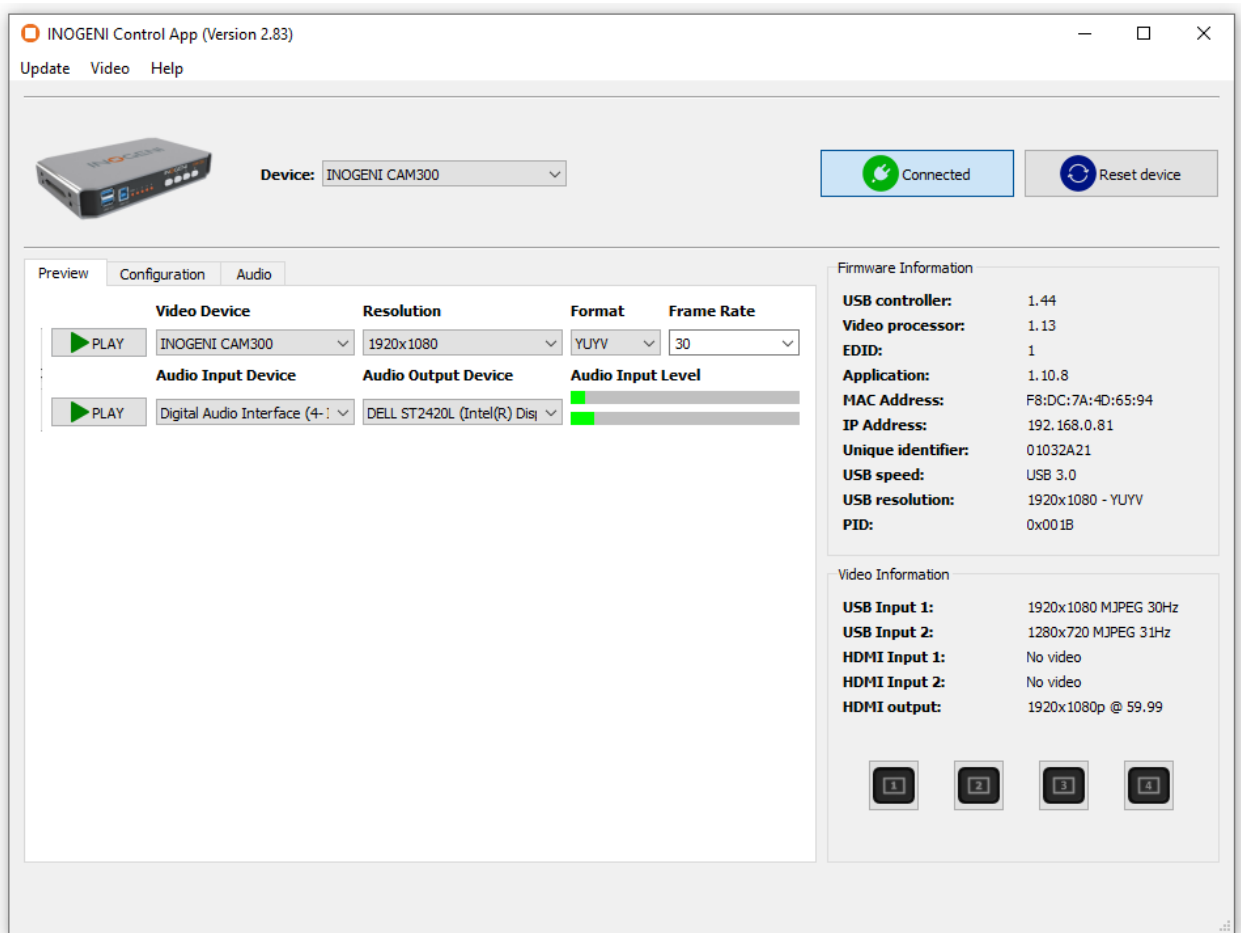

The device has its own application in order to control the device using the USB HID interface.

You can also monitor the firmware versions installed on the device and the status of the USB and HDMI inputs.

You can update your device to the latest firmware using the Update menu. The C++ source code of this application is available on demand.

Visit the [Software Update](https://inogeni.com/supported-usb-2-0-cameras) page under the INOGENI CAM300 section for more details.

## **CONFIGURATION**

The INOGENI Control App allows you to configure some internal settings like shown here.

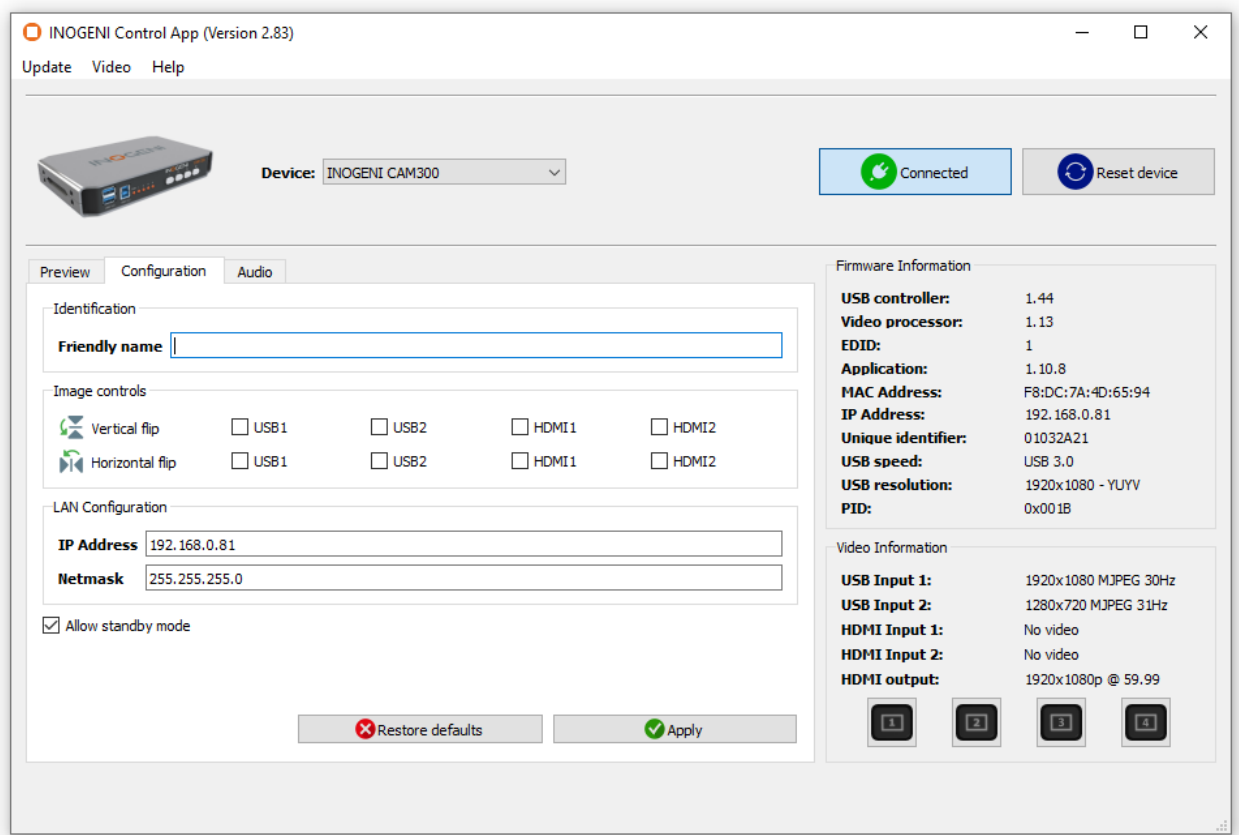

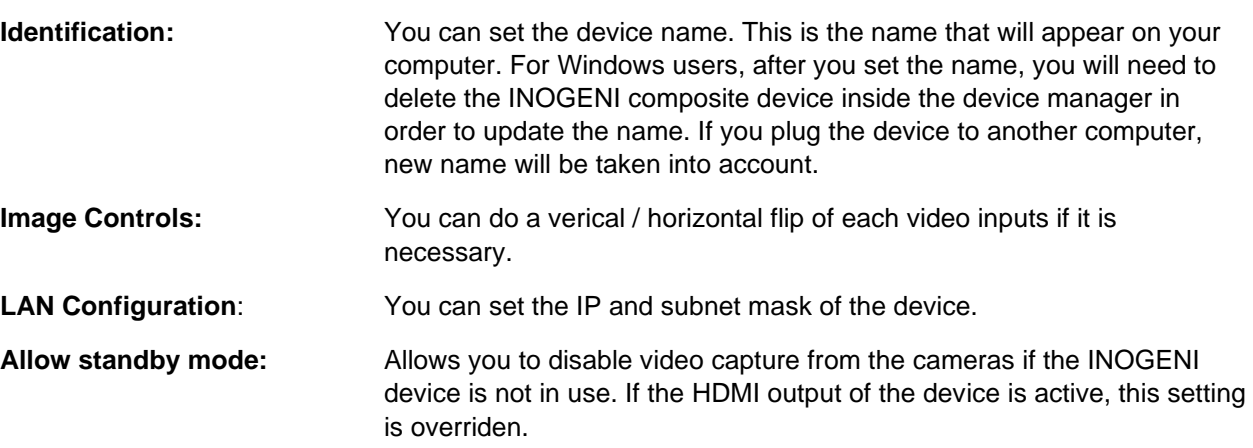

For all of these settings, you need to apply them in order to save them onboard. You can restore settings by clicking on the "**Restore defaults"** button.

## AUDIO CONTROL

The device embeds an audio selector. You have complete control over USB 2.0 and HDMI inputs and output. You can also mute and adjust gain on I/Os. You can click "Apply" button in order to keep configuration at each bootup. You can also restore default configuration by clicking "Restore defaults" button.

HDMI input audio is always mixed with the USB 2.0 and/or analog inputs. You can mute HDMI audio by clicking on MUTE button.

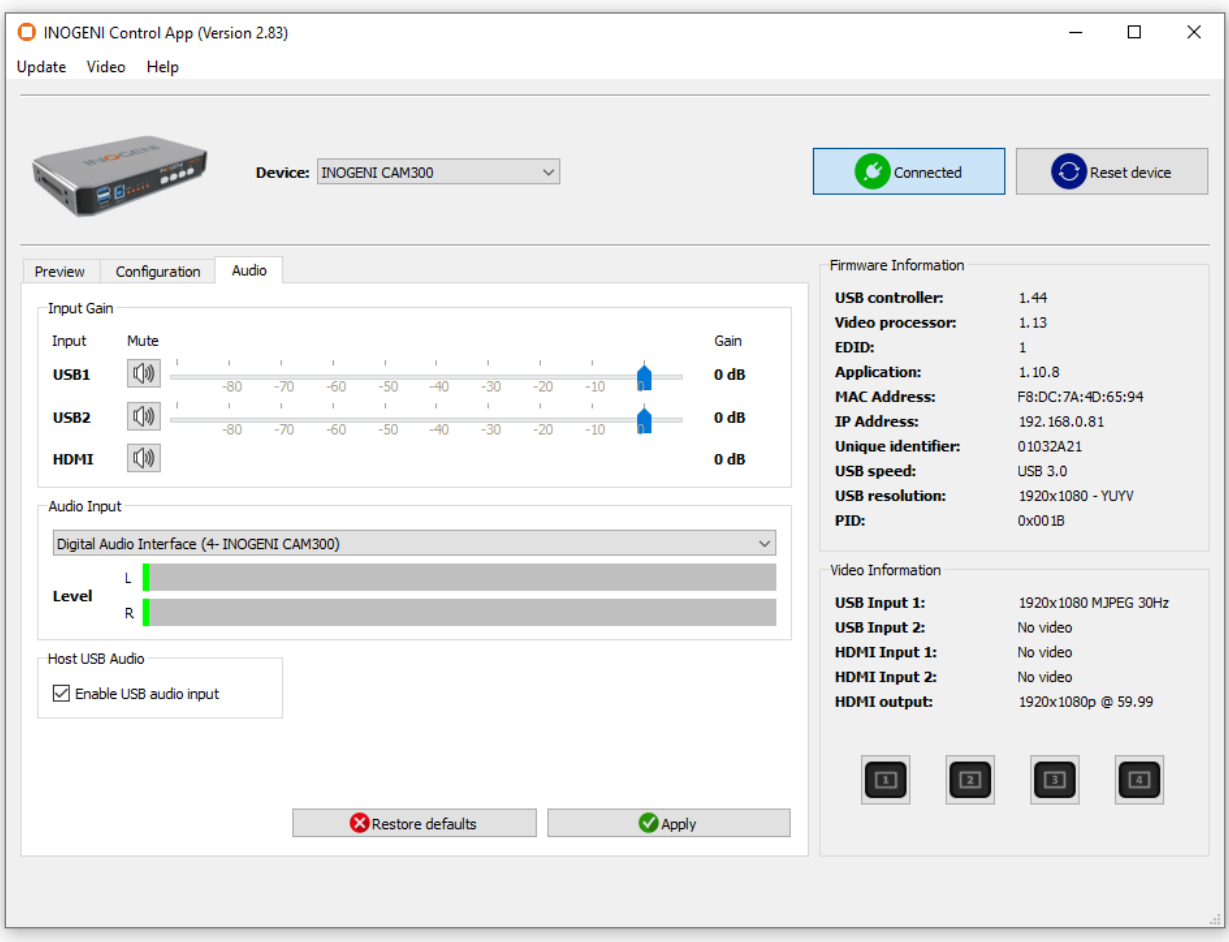

# SUPPORT

Engineered by video professionals, for video professionals, it is your most compatible USB 3.0 device. INOGENI expertise at your fingertips:

- **Expert Technical Support team** at **support@inogeni.com** for immediate help or if you have any technical question about our products.
- You can visit our list of compatible [USB 2.0 cameras](https://inogeni.com/supported-usb-2-0-cameras) to see if this one fits the device.
- Extensive **Knowledge Base** to learn from other customers experiences.

#### **© Copyright 2021 by INOGENI INC. All Rights Reserved.**

INOGENI name and logo are trademarks or registered trademark of INOGENI. Use of this product is subject to the terms and conditions of the license and limited warranty in effect at the time of purchase. Product specifications can change without notice.

INOGENI, Inc. 979 de Bourgogne avenue, suite 530 Québec G1W 2L4 (QC) Canada